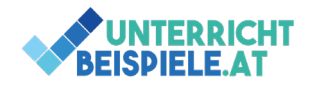

### Tabellen für Fortgeschrittene in Word

In diesen Beispielen kannst du die Erstellung von Tabellen in WORD üben. Die Beispiele bauen auf die Grundlagen der Erstellung einer Tabelle in WORD (Einfügen – Tabelle) auf. Mit aufsteigenden Schwierigkeitsgrad kannst du diese Grundlagenkenntnisse so nun üben und festigen. Die Beispiele arbeiten alle mit Zellenverbindungen, Ausrichtungen in den Zellen, Farben, Schattierungen, Schriftarten und unterschiedlichen Textausrichtungen.

Die gewünschten Ergebnisse findest du jeweils als Screenshots im Ausgangsdokument "Tabellen Schuelerversion.docx" ersichtlich.

Das Beispiel "To-Do-Liste" stellt eine einfache, mehrfärbige Tabelle dar. Du könntest dieses Dokument für deine eigenen Aufgaben nutzen und du kannst sie nach deinen Vorstellungen farblich gestalten. Auch für die Außenrahmenlinien sind dir keine kreativen Grenzen gesetzt. Hier arbeiten wir mit Zellen verbinden sowie der Textausrichtung horizontal und vertikal (Tabellenlayout – Textausrichtung). Außerdem kannst du für deine Tabelle mit Tabellenformatvorlagen arbeiten und diese nach den Vorgaben der Lösung umbauen.

Beim zweiten Beispiel geht es um die Erstellung einer Tabelle mit Bildern. Die Logos der bekannten Streaminganbieter werden als Bilder in der dritten Spalte eingefügt. Arbeite hierfür mit Einfügen – Bilder. Auch hier wirst du mit unterschiedlichen Rahmenlinien und Textausrichtungen arbeiten und so dieses essentielle Wissen festigen können

Beim Beispiel "Haushaltsrechnung" machst du einen kurzen Exkurs zu einer fortgeschrittenen Technik der Tabellenerstellung: dem Rechnen in einer WORD-Tabelle. Du stellst Berechnungen sicher meist in EXCEL an, doch auch WORD kann einfache Berechnungen durchführen und diese können sinnvoll verwendet werden. Dies wird dir in diesem Beispiel vor Augen geführt. (Tabellenlayout – Formel – Einfügen).

### Bsp. 1: To-Do-Liste

- Überschrift: TO DO LISTE
- Erstelle eine 5-spaltige, 11-zeilige Tabelle in WORD.
- Du kannst deine Schriftart hier frei wählen und auch Farben deiner Wahl verwenden.
- Tippe die Daten laut Screenshot ab und ergänze sie um 5 persönliche Einträge (Hausübungen, Prüfungen…).
- Formatiere die Tabelle laut Lösung:
	- o Achtung bei der Überschriftenzeile: Die Icons für  $\checkmark$  und  $\checkmark$  stehen eine Zeile unter dem Wort "Erledigt?", am besten verwendest du also zwei Zeilen für die Überschriften, verbindest alle übrigen Überschriftenzeilen und lässt die zweite Zeile nur für die Erledigt-Spalte bestehen.
		- Die Icons findest du unter den Ausgangsmaterialien unter den Namen "ja.png" und "nein.png".
	- $\circ$  Beim "Datum" wird die Textausrichtung verändert.
	- o Die Zeilenüberschriften werden horizontal und vertikal zentriert platziert.

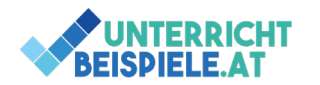

o Verwende geänderte Zeilenfarben, welche Farben du möchtest steht dir frei (lesbar muss es jedoch bleiben).

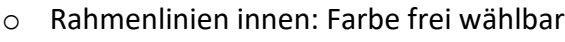

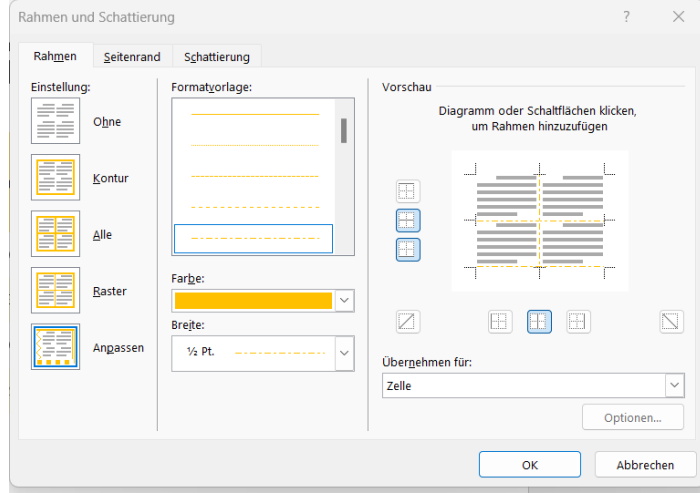

- o Die Außenrahmenlinien kannst du frei wählen.
- Speichere deine Lösung ab.

#### **Lösung**

# **TO DO LISTE**

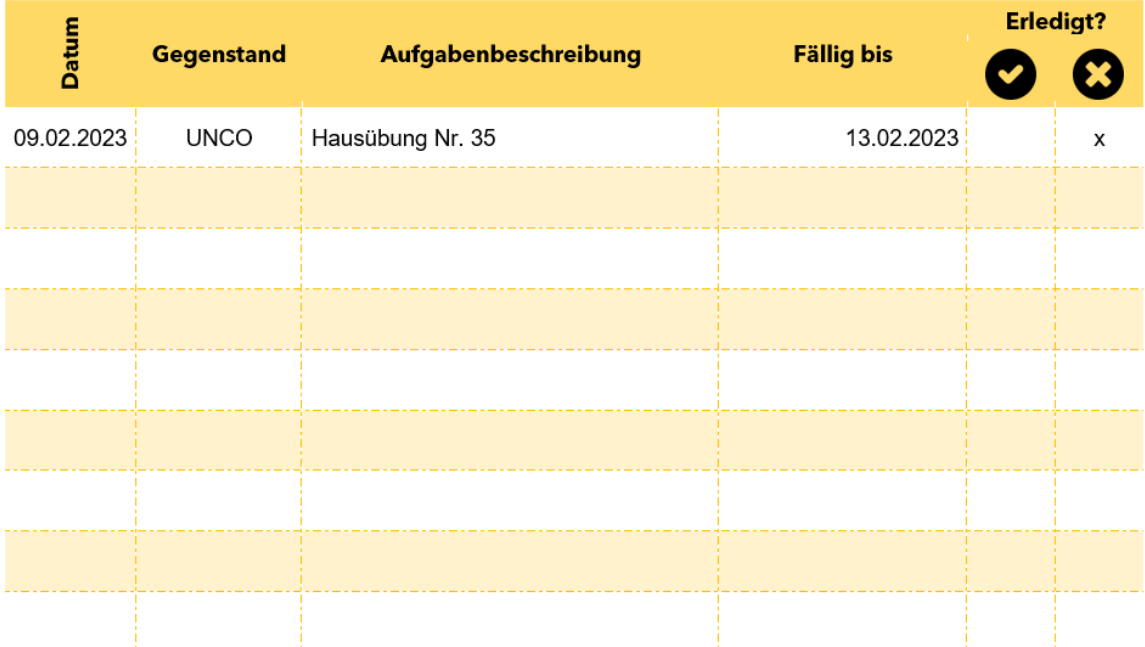

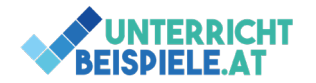

### Bsp. 2: Streamingportale im Fokus

- Überschrift: Die Welt des Streamings
- Erstelle eine 4-spaltige, 6-zeilige Tabelle.
- Befülle sie als erstes mit dem Text laut Screenshot.
- Die Preise werden unten in der Zeile ausgerichtet und kursiv formatiert.
- Die erste Spalte wird über alle Zeilen hinweg verbunden, ihre Textausrichtung verändert und eine Schattierung wird gewählt.
- Die Überschriften-Zeile "Streamingportale im Fokus" wird über alle Spalten hinweg verbunden und linksbündig geschrieben.
- Schriftarten kannst du frei wählen, die Farben der Lösung sollen beibehalten werden.
- Füge nun die Bilder ein: du findest die Logos im Ausgangsmaterial-Ordner unter dem jeweiligen Anbieter-Namen (Einfügen – Bilder – dieses Gerät – Bild einfügen).
	- o Verwende hierfür den Textumbruch "Mit Text in Zeile" für die eingefügten Bilder
- Füge nun die Rahmenlinien laut Screenshot ein:
	- $\circ$  Oben und unten: durchgehende Linie in Orange, 1  $\frac{1}{2}$  pt
	- o Innen: durchgehende Linie in Grau, ½ pt
	- o Links: keine Linie
	- o Rechts: keine Linie
	- o Erste Zeile "Streamingportale im Fokus": unten doppelt unterstrichten in Orange
- Speichere deine Lösung ab.

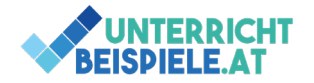

**Lösung**

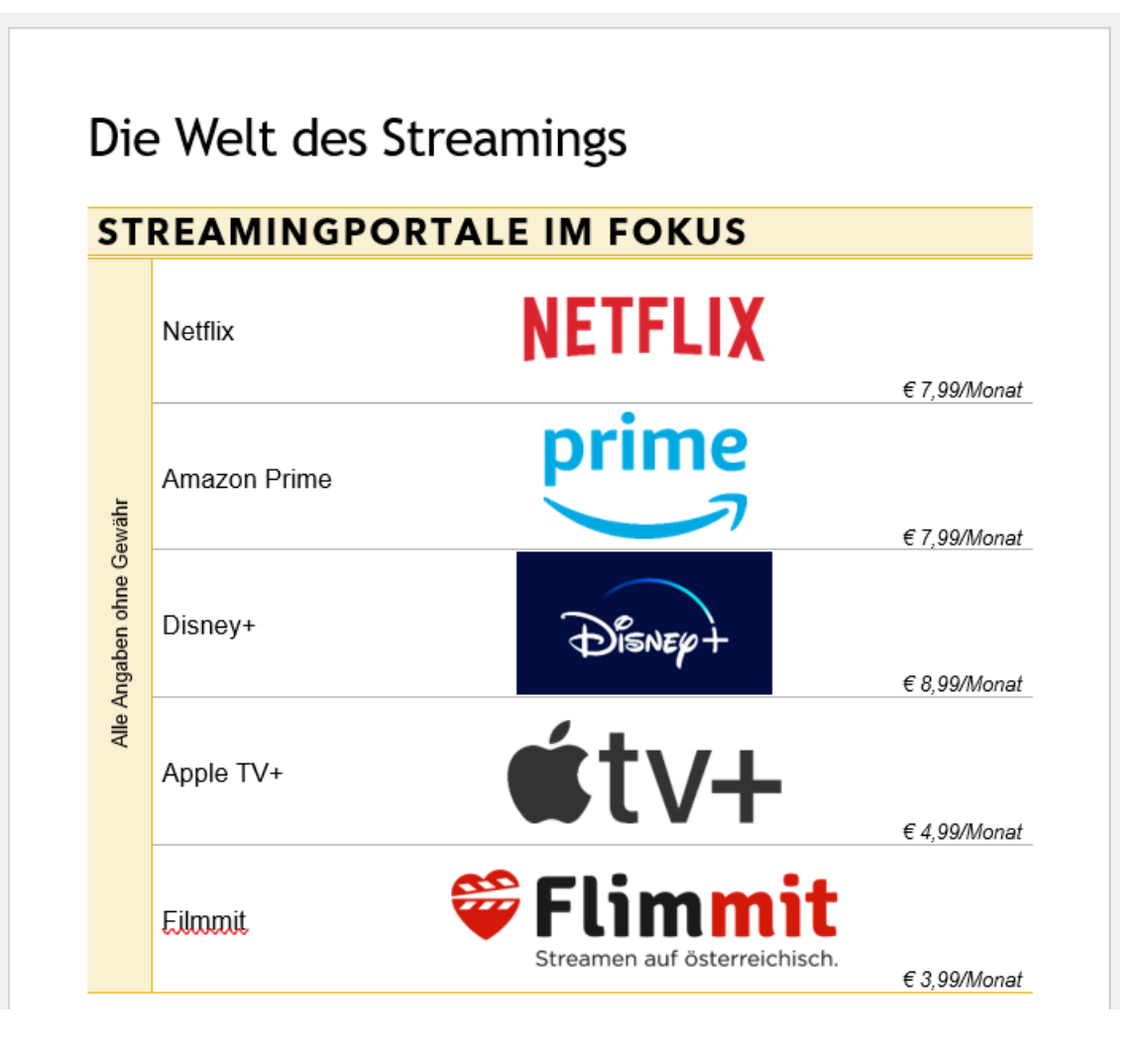

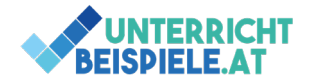

Bsp. 3: Haushaltsrechnung

- Schreibe die Überschrift "Haushaltsrechnung" in Arial Bold 48 pt. und in Kapitälchen
- Erstelle eine 3-spaltige, 5-zeilige Tabelle.
- Verwende als Schriftart Arial 11 pt. und für die Überschriftenzeile Arial Bold 18 pt.
- Tippe die Daten laut Screenshot ab.

## **HAUSHALTSRECHNUNG**

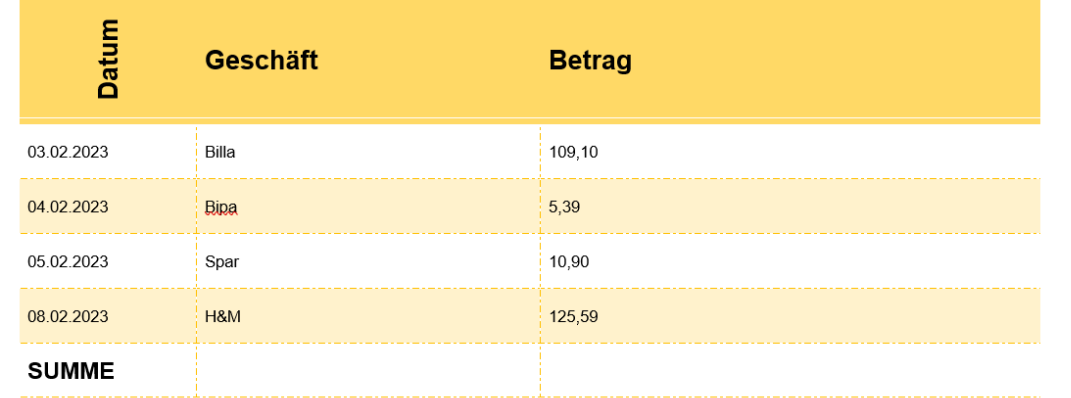

- Formatiere nun die Tabelle laut Screenshot.
	- o Datum: Textausrichtung verändern
	- o Gebänderte Zeilenfarben verwenden
	- o Außen: keine Rahmenlinien
	- o Innen:

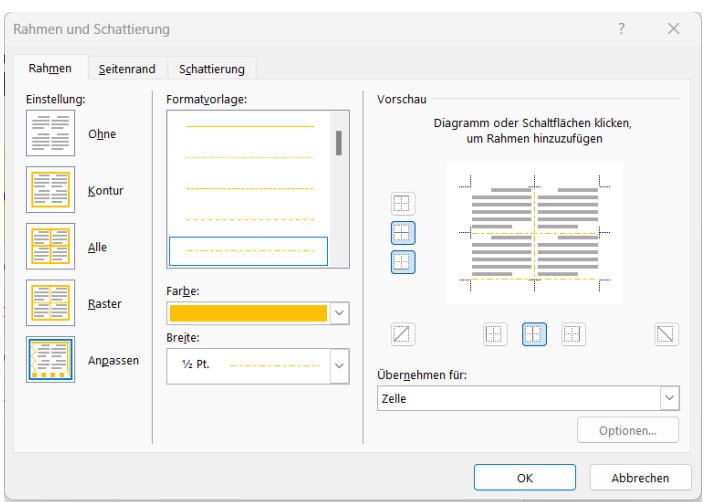

- Berechne nun in der letzten Zeile die Summe des Einkaufs (Layout Formel SUM)
- Speichere dein Ergebnis ab.

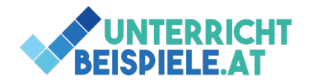

**Lösung**

## **HAUSHALTSRECHNUNG**

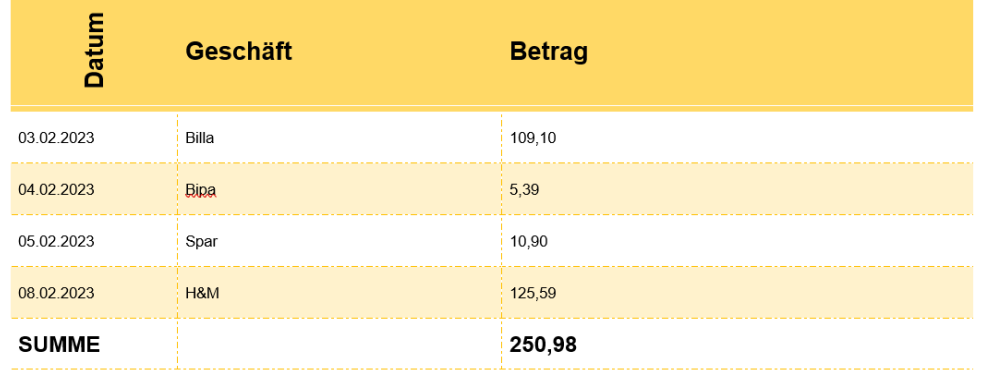